# PLICKERS

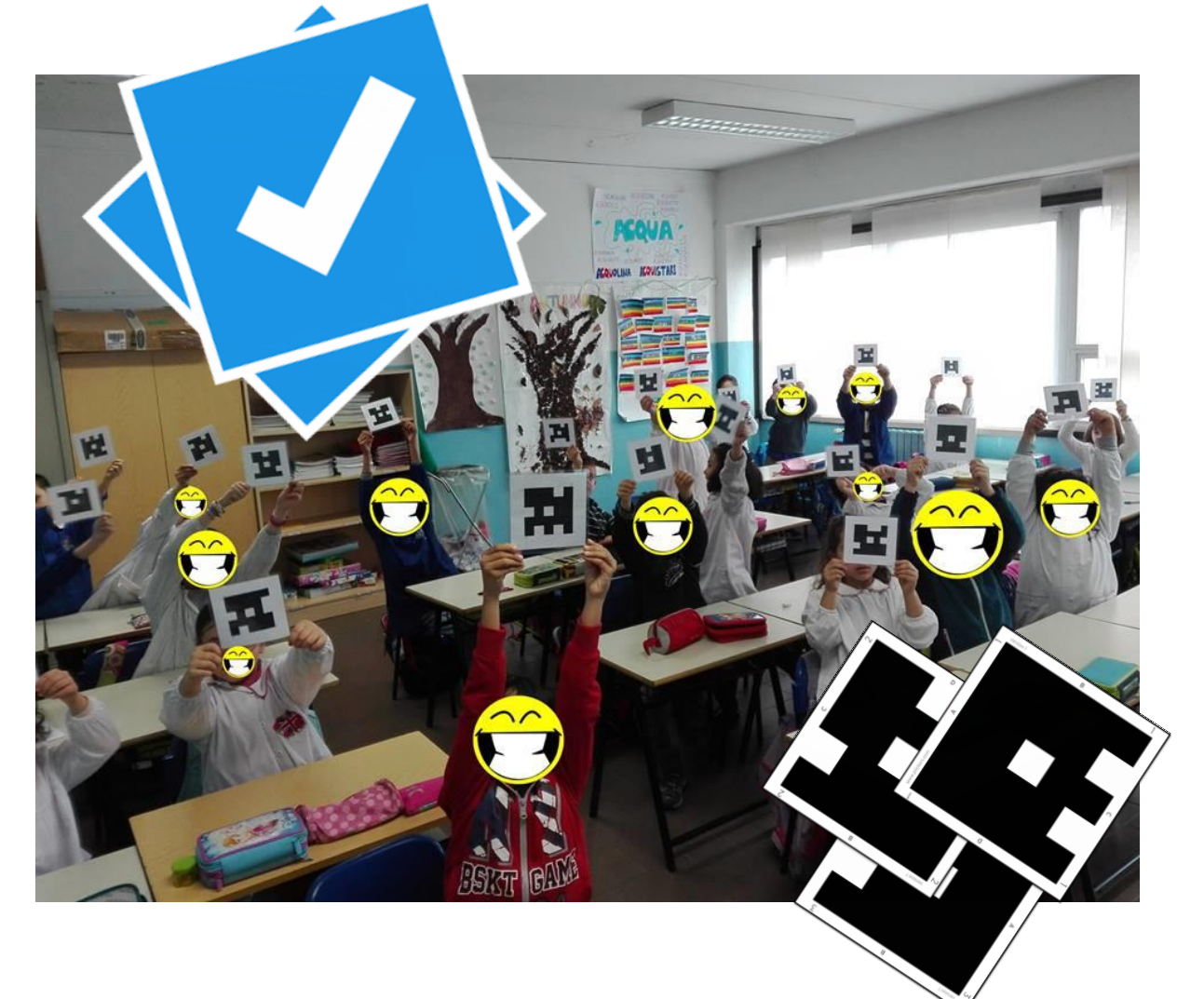

Plickers è uno strumento che consente di creare QUIZ digitali e raccogliere in tempo reale dati per la valutazione. Uno dei punti di forza è che gli alunni non devono possedere e usare dei dispositivi per dare le loro risposte, basteranno dei codici stampati su semplici fogli.

> Guida realizzata da ALESSANDRO SPORCHIA www.sansaldero.it info@sansaldero.it 13 marzo 2017

#### OPERAZIONI PRELIMINARI: STRUMENTI NECESSARI

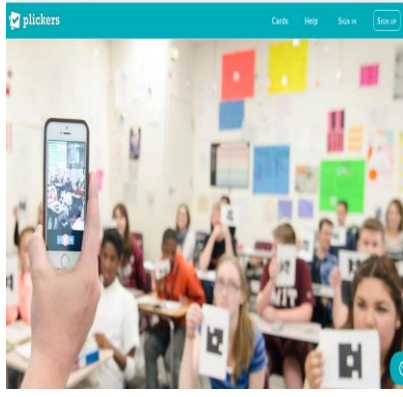

UN COMPUTER (portatile o desktop) con accesso ad internet collegato ad un grande schermo (Videoproiettore, Tv, ...) che userai per mostrare alla classe le domande e le possibili risposte (scelta multipla A, B, C, D o vero/falso).

## Il sito ufficiale è **WWW.plickers.com**

Cliccando su SIGN UP (*registrazione*) ti registrerai inserendo nome, cognome, email e una password. Cliccando su SIGN IN (*entra come utente registrato*) entrerai nel sistema con le credenziali scelte sopra: email e password.

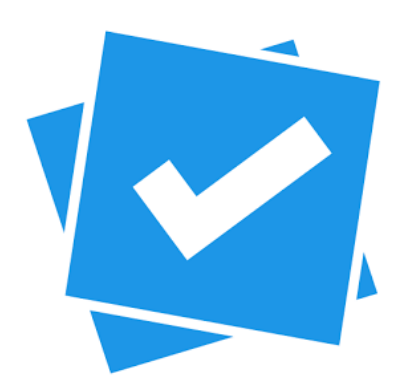

UN DISPOSITIVO MOBILE con accesso ad internet (smartphone o tablet), che ti servirà per iniziare i test e soprattutto per scansionare velocemente i codici riportati sulle cards grazie all'applicazione e alla fotocamera.

Dovrai scaricare da App Store o da Play Store ed installare sul dispositivo l'apposita applicazione "Plickers". Le credenziali richieste sono quelle che hai scelto per l'accesso tramite sito.

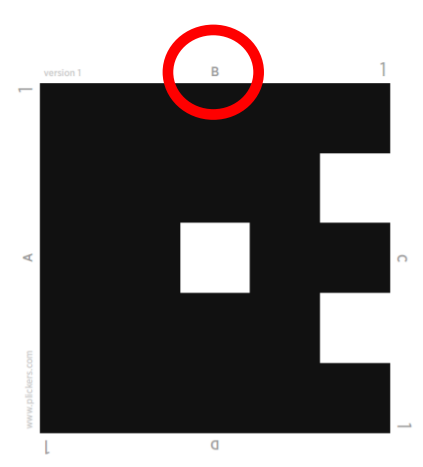

LE CARDS CON I CODICI QR STAMPATI. Accedendo al sito e cliccando in alto su CARDS (*carte*) avrai la possibilità di stampare dei file già pronti in diversi formati. Io ho utilizzato la versione standard con 2 codici QR per foglio. Anche se più piccoli rispetto alla versione "large", il sistema li rileva senza problemi anche a distanza di diversi metri. Non servirà scansionare uno a uno i codici, ma l'app li rileverà in modo sorprendente nel gruppo. In altri tutorial si suggerisce di NON plastificarli. Io li ho plastificati per conservarli e non ho avuto alcun problema di riflessi di luce. Ho avuto qualche problema nel rilevamento dei codici solo in ambienti poco

luminosi. Una serie può essere utilizzata per molte classi, quindi non è necessario stamparne più copie. I codici sono tutti diversi e numerati perché saranno associati in modo univoco a ciascun alunno di una determinata classe.

#### La logica di funzionamento del sistema è davvero semplice.

Ciascun bambino, dopo aver letto la domanda e le possibili 4 risposte, terrà in mano la propria card mettendo in alto il lato con la lettera corrispondente alla risposta che, secondo lui, è esatta. Nell'immagine qui sopra, ad esempio, la risposta scelta è la B. Il resto lo farà Plickers!

### CREAZIONE DELLE CLASSI (funzione disponibile solo dal sito)

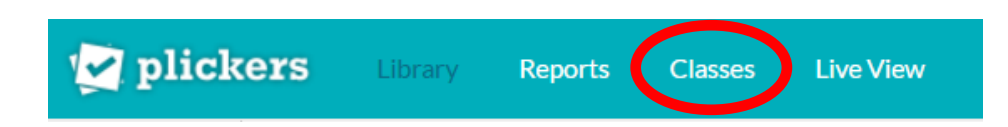

Cliccando su Classes (*classi*) nel menù in alto potrai creare le classi (il numero massimo di studenti per classe è 40 o 63 a seconda della tipologia di cards che deciderai di stampare).

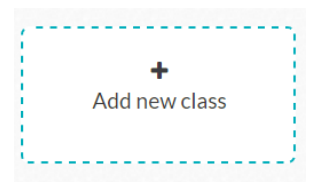

Con l'opzione + ADD NEW CLASS (*aggiungi una nuova classe*) ti comparirà una maschera nella quale dovrai inserire semplici informazioni:

NAME YOUR CLASS: nome della classe (es. 2F, 2G, classe prova, ...)

YEAR: scegliere dal menù la classe corrispondente all'età degli alunni.

SUBJECT: scegliere dal menù la materia/disciplina

CLASS COLOR: è possibile scegliere un colore che sarà abbinato alla classe.

Una volta creata la classe dovrai aggiungere gli alunni:

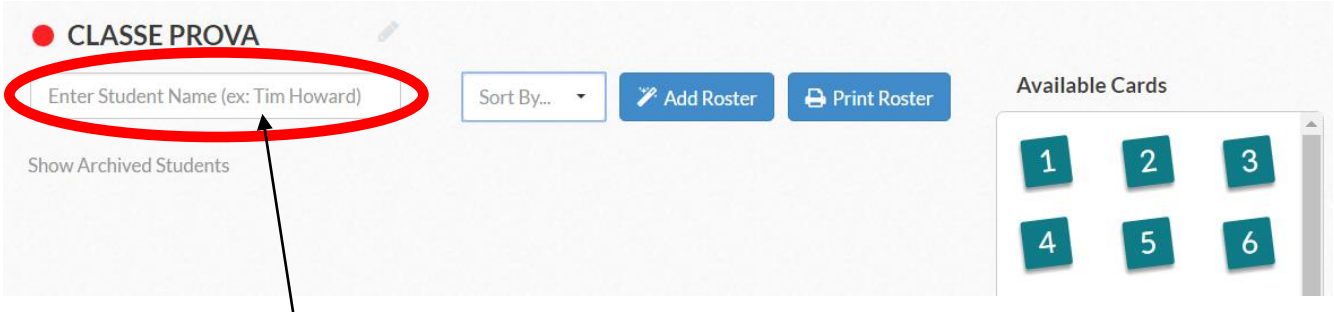

ENTER STUDENT NAME: inserire il cognome e il nome e premere INVIO.

La funzione SORT BY (*ordina per...*) ti permette di visualizzare l'elenco ordinato per numero card, per nome o per cognome.

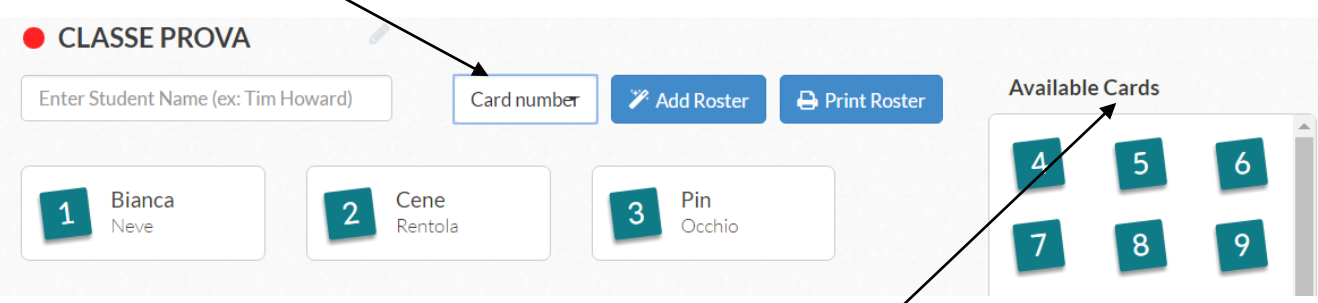

In automatico il sistema assegnerà un numero corrispondente ad ana card. Nell'esempio riportato sopra ho inserito 3 alunni e in automatico i numeri delle AVAILABLE CARDS (*cards disponibili*) diminuirà. A Bianca Neve dovrai consegnare la card CARTACEA n.1, a Cene Rentola la n.2, a Pin Occhio la n.3, etc...

È possibile CAMBIARE IL NUMERO ASSEGNATO ad ogni alunno cliccando sul numero stesso, tenendo cliccato e trascinandolo su quello che si desidera assegnare nella colonna di destra (o viceversa).

La funzione ADD ROSTER (*aggiungi lista*) permette di copiare e incollare degli elenchi già compilati generando velocemente le classi. Assicurati solamente che i nominativi di ciascun alunno siano inseriti uno sotto l'altro.

La funzione PRINT ROSTER (*stampa gli elenchi*) permette di stampare gli elenchi con i riferimenti numerici assegnati a ciascun alunno. Io, per comodità, ho inserito i nominativi degli alunni seguendo l'ordine progressivo del registro di classe.

(ATTENZIONE: se non si inseriscono i nominativi degli alunni il sistema funzionerà lo stesso raccogliendo i dati del gruppo/classe rilevando il numero delle cards usate casualmente e non associate ai singoli alunni.)

Passando col mouse sul riquadro di ogni alunno, comparirà un menù con la possibilità di ...

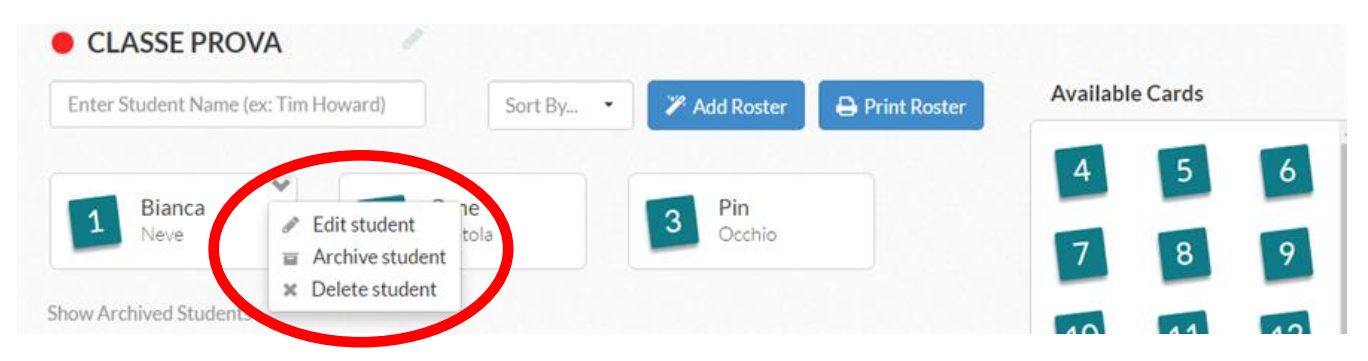

EDIT STUDENT: modificare i dati dell'alunno (nome e cognome)

ARCHIVE STUDENT: "archiviare" uno studente per non farlo comparire nell'elenco. I dati dell'alunno li potrai ritrovare cliccando su SHOW ARCHIVED STUDENTS (*mostra studenti archiviati*). In questo caso le funzioni del menù del singolo saranno DELETE STUDENT (*cancella definitivamente lo studente*) e UNARCHIVE STUDENT (*riportare lo studente nell'elenco*).

DELETE STUDENT: cancellare definitivamente uno studente.

(ATTENZIONE: cancellando o archiviando i nominativi degli studenti, gli altri manterranno il numero ad essi associato.)

### CREAZIONE DEI QUIZ (funzione disponibile dal sito e dall'app)

I quesiti e le risposte si creano facilmente e velocemente cliccando su LIBRARY (*archivio*) e poi su +New Question (*nuova domanda*).

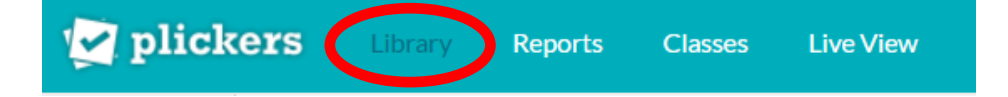

**New Question** 

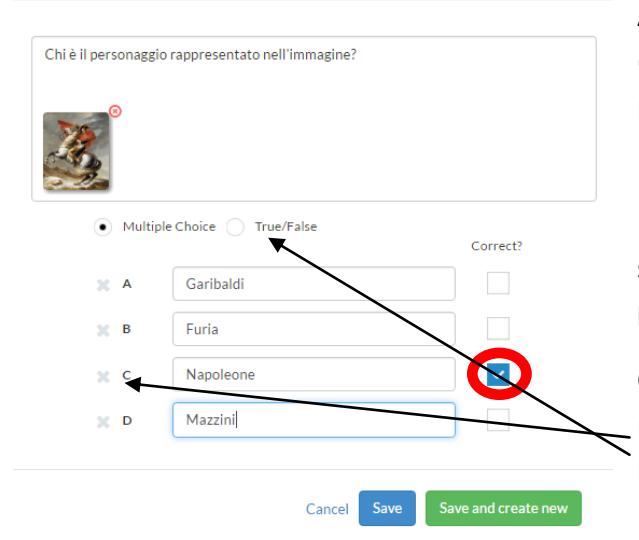

Apparirà questa finestra nella quale inserirai la domanda (*add question text here*) e fino a 4 risposte. C'è anche la possibilità di inserire un'immagine cliccando su ADD IMMAGE (*aggiungi immagine*).

È obbligatorio contrassegnare la risposta corretta spuntando il quadratino corrispondente (In realtà il sistema permette di selezionare anche più risposte corrette).

C'è la possibilità di eliminare due delle quattro opzioni di riposta cliccando sulla X a sinistra, oppure scegliere l'opzione TRUE/FALSE (*vero/falso*).

Cliccando su SAVE (*salva*) il test sarà salvato e la finestra verrà chiusa. Scegliendo SAVE AND CREATE NEW, il test sarà salvato e apparirà una finestra per crearne uno nuovo con le stesse modalità descritte.

Tutti i quesiti creati e salvati saranno visualizzati nello spazio sottostante della sezione MY LIBRARY.

Per una miglior organizzazione degli stessi c'è la possibilità di creare delle cartelle e sottocartelle cliccando su NEW FOLDER (*nuova cartella*).

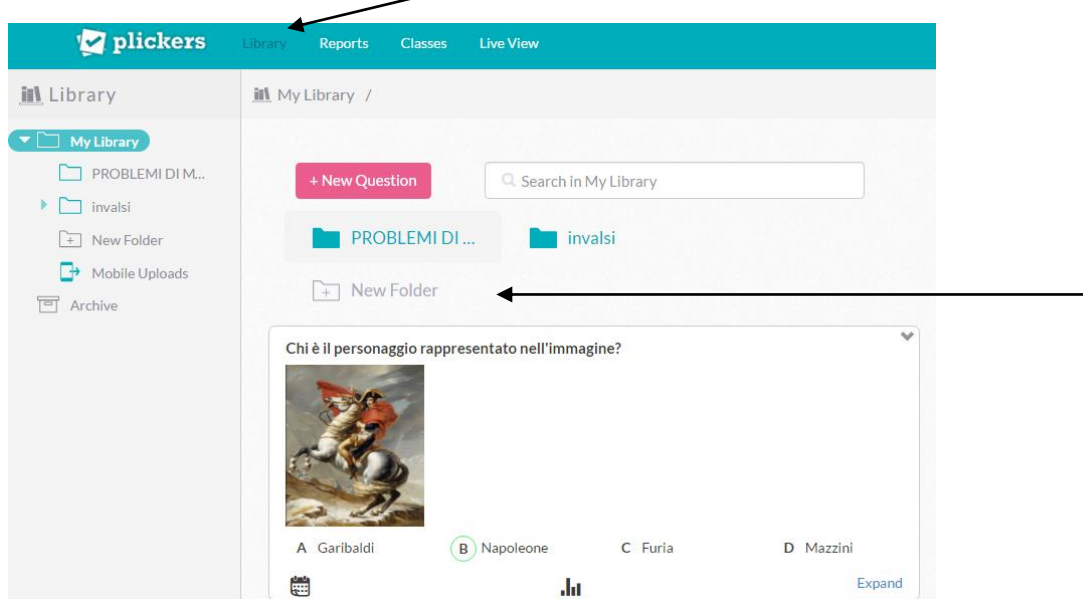

Agendo sul menù che compare cliccando sulla freccia nell'angolo in alto a destra, i quesiti creati possono essere MODIFICATI (*edit question*), SPOSTATI IN ALTRE CARTELLE (*move question*), ARCHIVIATI (*archive question*, li ritroverai nell'archivio cliccando su *archive* nel menù di sinistra) o CANCELLATI (*delete question*) Nel riquadro di ogni questito, in basso, ci sono altre tre opzioni:

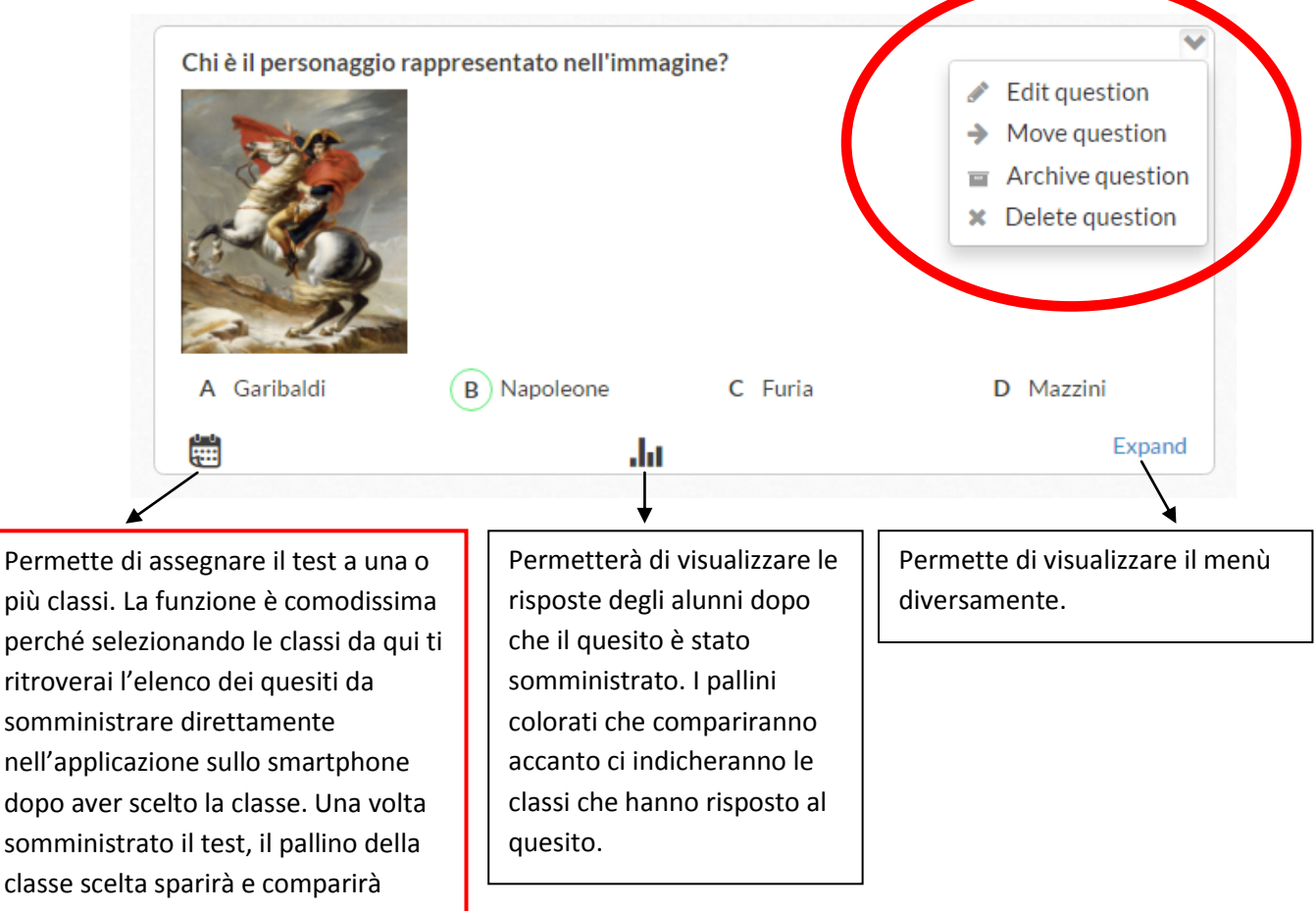

accanto all'icona del grafico.

#### SOMMINISTRAZIONE DEI QUIZ (funzione disponibile dal sito e dall'app)

Per iniziare un quiz è necessario cliccare su LIVE VIEW (*diretta*) dal sito.

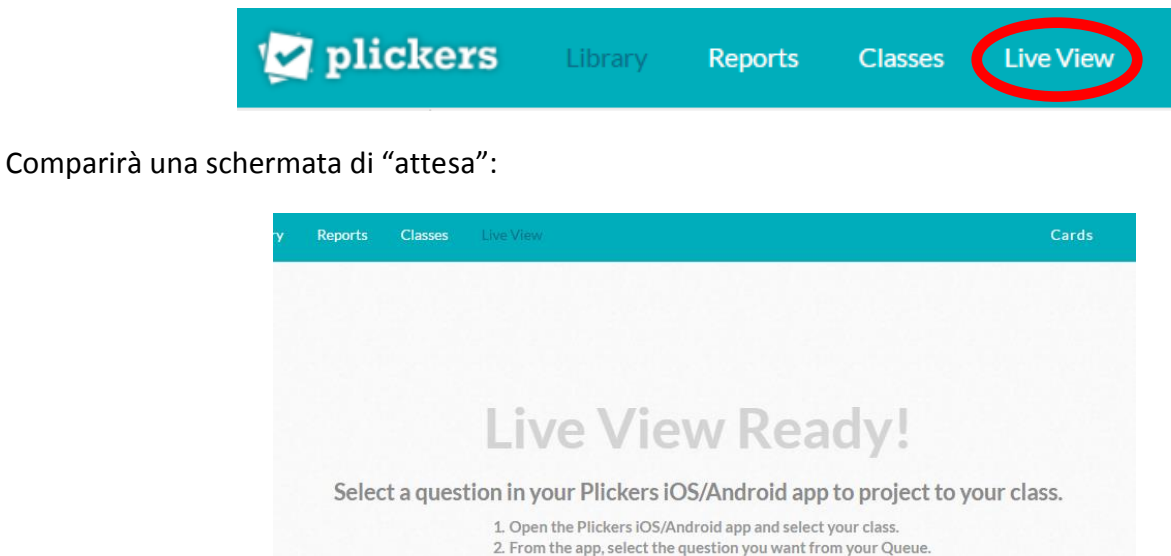

3. Live View will automatically update with your question!

Accedere all'applicazione PLICKERS dal dispositivo mobile e seguire le indicazioni:

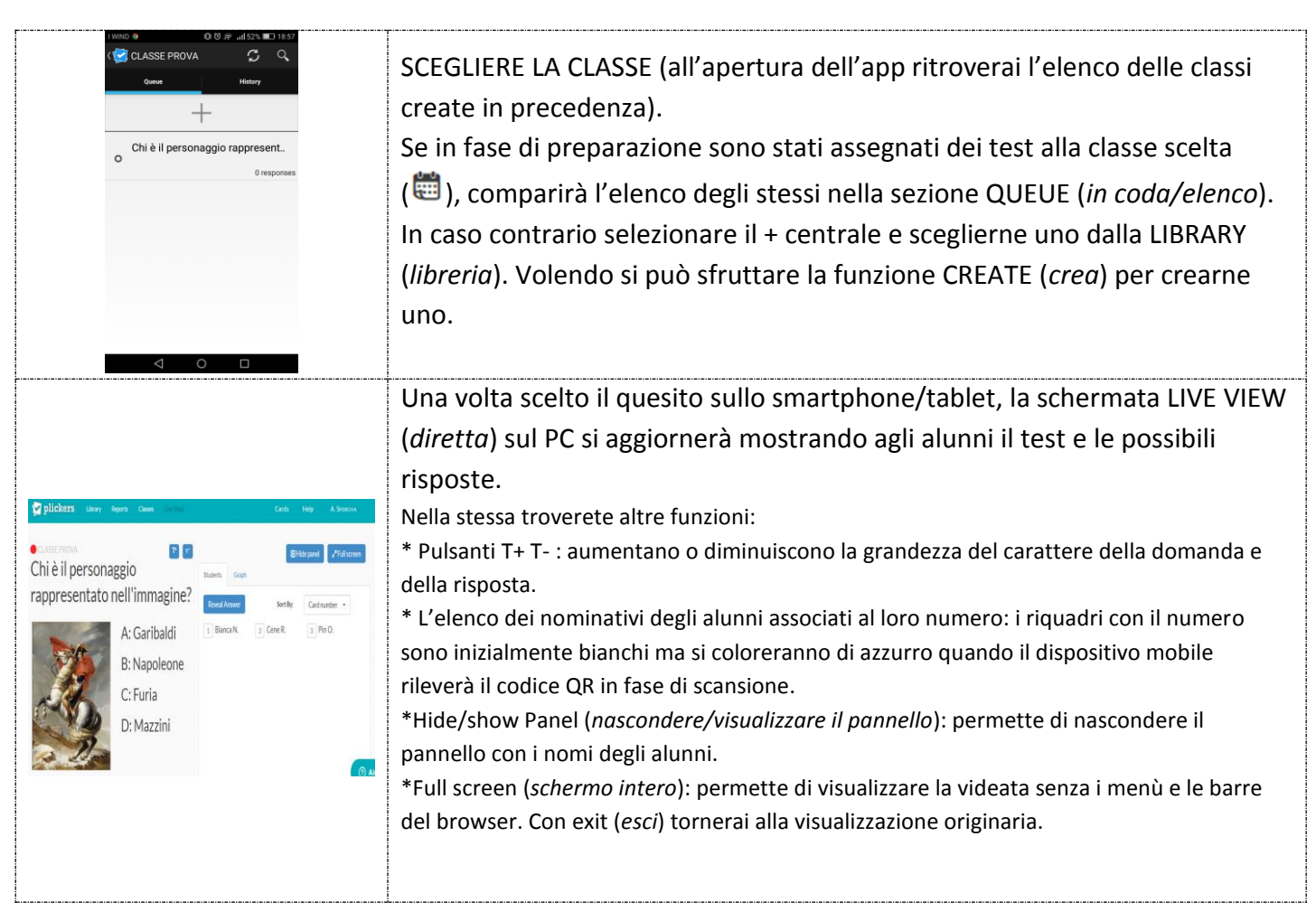

CHIEDERE AGLI ALUNNI DI ALZARE LA LORO CARD TENENDO IN ALTO IL LATO DEL CODICE QR CON LA LETTERA RELATIVA ALLA LORO RISPOSTA SCELTA (a, b, c, O d). Nell'immagine accanto la risposta scelta dall'alunno è la D.

Premere sul pulsante a forma di macchiana fotografica È utile osservare la scritta LIVE VIEW UPDATED (*aggiornamento simultaneo*). Se il pallino diventa rosso indica la mancanza di connessione internet e pertanto la rilevazione non è fattibile.

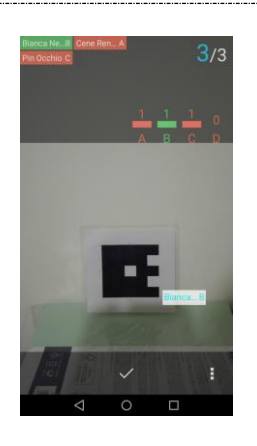

Chi è il per  $\Psi_{\rm b}$ Chi è il perso rappresentato nell'immagine? limag Garibaldi C Furia<br>D Mazzini

 $\sqrt{r}$ **250** e?  $\rightarrow$  Pin O.

Iniziare la scansione puntando l'obiettivo della fotocamera sul retro del dispositivo verso il gruppo (non è necessario passare uno a uno) che rileverà i codici QR e registrerà automaticamente le risposte. Sul dispositivo avrai istantaneamente la possibilità di verificare il numero di risposte rilevate, totale e parziale, chi ha risposto correttamente (nominativo verde) e chi ha sbagliato (nominativo rosso) e i nominativi degli alunni la cui risposta non è ancora stata rilevata.

Dall'apposito menù è possibile rifare la scansione dopo la registrazione delle risposte cliccando su CLEAR RESPONSES (*cancella le risposte*).

Sul PC avrai la possibilità di vedere l'andamento della scansione in tempo reale (quadratini che da bianchi diventano azzurri) utile nel caso fosse necessario tornare sugli alunni che non hanno ancora risposto. Alla fine della rilevazione, cliccando su REVEAL ANSWER (*mostra le risposte*), i quadratini si coloreranno di rosso (risposta errata) o verde (risposta esatta) e riporteranno le risposte date dai singoli alunni. Con l'opzione GRAPH (*grafico*) anziché visualizzare l'elenco degli alunni sarà visualizzato un istogramma con le colonnine crescenti ad ogni rilevazione dei singoli codici. Anche in questo caso cliccando su REVEAL ANSWER

(*mostra le risposte*) la colonna della risposta corretta si colorerà di verde e le altre di rosso.

#### GESTIONE DEI DATI RACCOLTI

Plickers registra i dati raccolti organizzandoli per quesito, per classe e per singolo alunno.

Dal sito cliccare su REPORTS (*rapporti*)

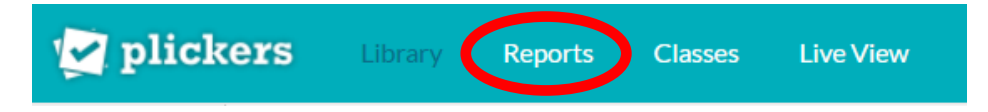

Si hanno due possibilità di visualizzazione dei dati:

 Question history (*riepilogo dei test*): vengono visualizzati i risultati generali dei singoli quesiti. Cliccando sulla domanda appariranno maggiori informazioni sui risultati dei singoli alunni. Sulla sinistra è possibile usare il FILTRO (*filter by class*) per mostrare solo i risultati di una specifica classe.

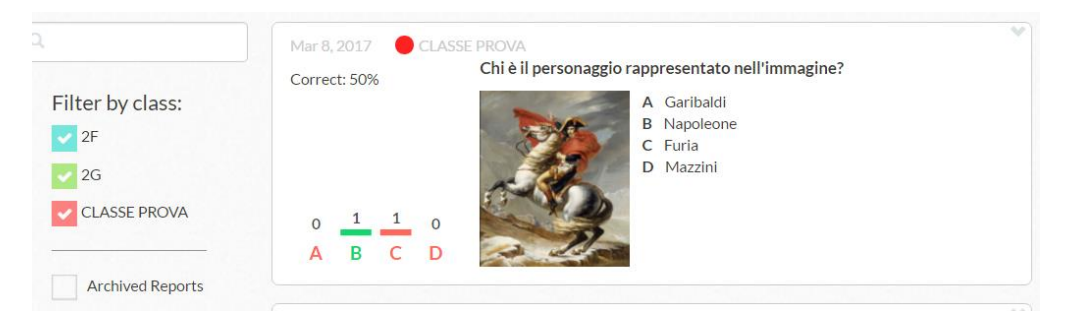

 SCORESHEET (*risultati*): viene mostrata la situazione complessiva del gruppo. Sulla sinistra è necessario scegliere la CLASSE (*class*) e impostare un periodo relativo alla sommistrazione del test: una DATA PRECISA (*date*), OGGI (*today*), QUESTA SETTIMANA (*this week*), SETTIMANA SCORSA (*last week*) o INTERVALLO PERSONALIZZATO (*custom range*). Cliccare su APPLY (*applica*).

È possibile escludere dei risultati togliendo la spunta in alto a dei quesiti oppure ordinare i dati registrati in modo crescente/decrescente.

C'è la possibilità di STAMPARE I RISULTATI PER SINGOLO STUDENTE (*print report for individual students*) o ESPORTARLI (*export to csv – foglio di calcolo*).

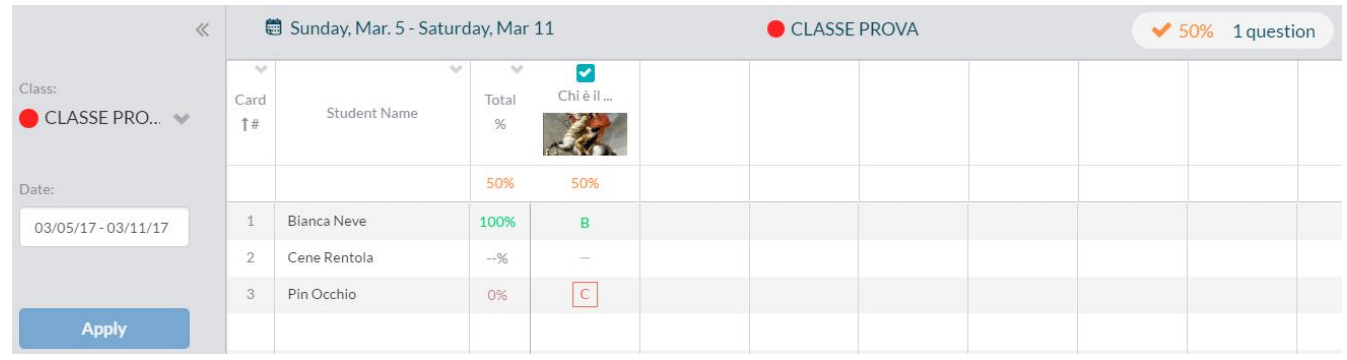

I risultati dei singoli test somministrati sono visibili anche dall'applicazione andando nella sezione HISTORY (*storia/cronologia*) dopo aver selezionato la classe.